# Vostro 3252

# Quick Start Guide

Gyors üzembe helyezési útmutató Skrócona instrukcja uruchomienia Stručná úvodná príručka

## 5 Finish operating system setup

Dokončete nastavení operačního systému Fejezze be az operációs rendszer beállítását Skonfiguruj system operacyjny Dokončite inštaláciu operačného systému

> Enable security and updates Aktivujte zabezpečení a aktualizace Kapcsolja be a számítógép védelmét és

#### $\mathbb Z$  NOTE: If you are connecting to a secured wireless network, enter the password for the wireless network access when prompted.

a frissítéseket

 $\mathbb Z$  POZNÁMKA: Pokud se připojujete k zabezpečené bezdrátové síti, na vyzvání zadejte heslo pro přístup k dané bezdrátové síti.

 $\mathscr O$  MEGJEGYZÉS: Ha egy biztonságos vezeték nélküli hálózathoz csatlakozik, adja meg

Włącz zabezpieczenia i aktualizacje Povoľte bezpečnostné funkcie a aktualizácie

Connect to your network Připojte se k síti

Kapcsolódjon a hálózatához Nawiąż połączenie z siecią

Pripojte sa k sieti

annak jelszavát, amikor erre a vezeték nélküli hálózathoz való hozzáféréshez szükség van. UWAGA: Jeśli nawiązujesz połączenie z zabezpieczoną siecią bezprzewodową, wprowadź hasło dostępu do sieci po wyświetleniu monitu.

POZNÁMKA: Ak sa pripájate k zabezpečenej bezdrôtovej sieti, na výzvu zadajte heslo prístupu k bezdrôtovej sieti.

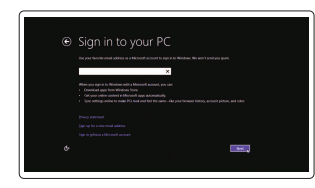

#### Sign in to your Microsoft account or create a local account

Přihlaste se k účtu Microsoft nebo si vytvořte místní účet

Jelentkezzen be a Microsoft fiókjába, vagy hozzon létre helyi fiókot

Zaloguj się do konta Microsoft albo utwórz konto lokalne Prihláste sa do konta Microsoft alebo si

vytvorte lokálne konto

#### Windows 8.1

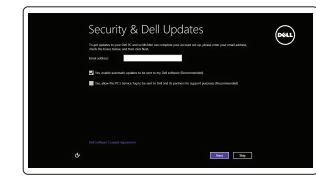

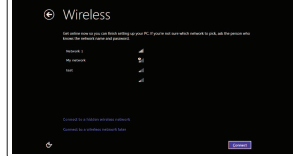

Připojení klávesnice a myši

Csatlakoztassa a billentyűzetet és az egeret

Podłącz klawiaturę i mysz

## 3 Connect the display

Připojte síťový kabel – volitelné Csatlakoztassa a hálózati kábelt — opcionális Podłącz kabel sieciowy — opcjonalnie Pripojte sieťový kábel – voliteľný

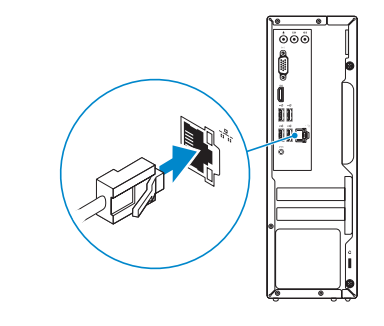

### Connect the power adapter and 4 press the power button

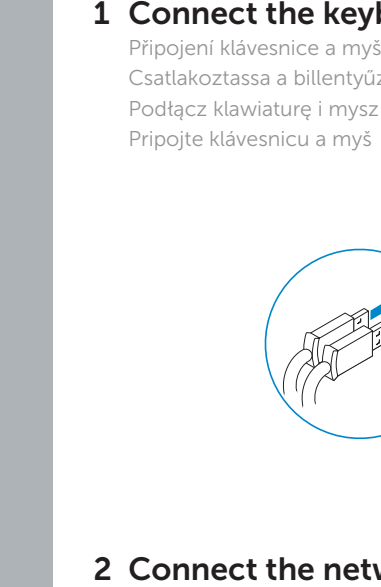

 $(\Omega)$ 

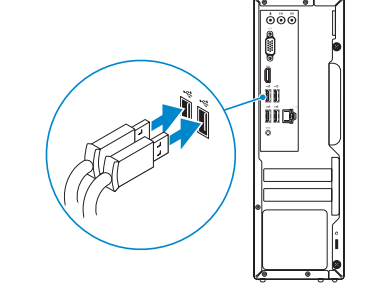

1 Connect the keyboard and mouse

Připojte napájecí adaptér a stiskněte vypínač Csatlakoztassa a tápadaptert és nyomja meg a bekapcsológombot Podłącz zasilacz i naciśnij przycisk zasilania Zapojte napájací adaptér a stlačte spínač napájania

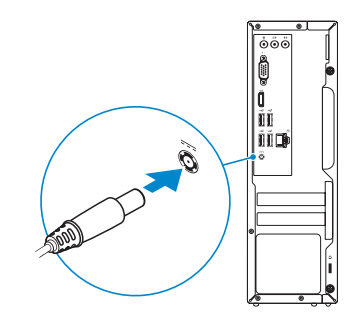

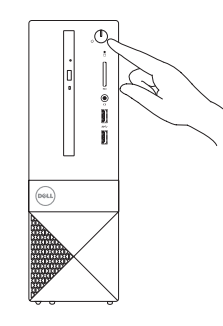

Připojte displej Csatlakoztassa a monitort Podłącz monitor Pripojte obrazovku

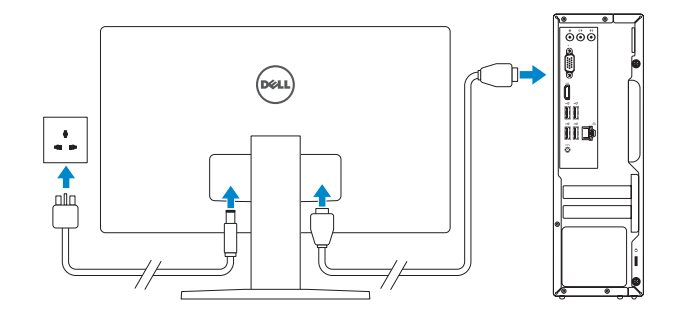

### 2 Connect the network cable  $-$  optional

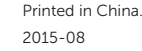

#### Product support and manuals

Podpora a příručky k produktům Terméktámogatás és kézikönyvek Pomoc techniczna i podręczniki Podpora a príručky produktu

Dell.com/support Dell.com/support/manuals Dell.com/support/windows Dell.com/support/linux

#### Contact Dell

Kontaktujte společnost Dell | Kapcsolatfelvétel a Dell-lel Kontakt z firmą Dell | Kontaktujte Dell

Dell.com/contactdell

#### Regulatory and safety

Regulace a bezpečnost Szabályozások és biztonság Przepisy i bezpieczeństwo Zákonom vyžadované a bezpečnostné informácie

#### Dell.com/regulatory\_compliance

Regulatory model

Směrnicový model | Szabályozó modell

Model | Regulačný model

D14S

#### Regulatory type

Regulační typ | Szabályozó típus Typ | Regulačný typ

D14S001

Computer model Model počítače | Számítógép modell Model komputera | Model počítača

#### Vostro 3252

© 2015 Dell Inc.

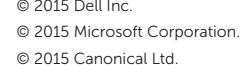

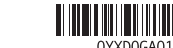

### Features

Funkce | Jellemzők | Funkcje | Vlastnosti

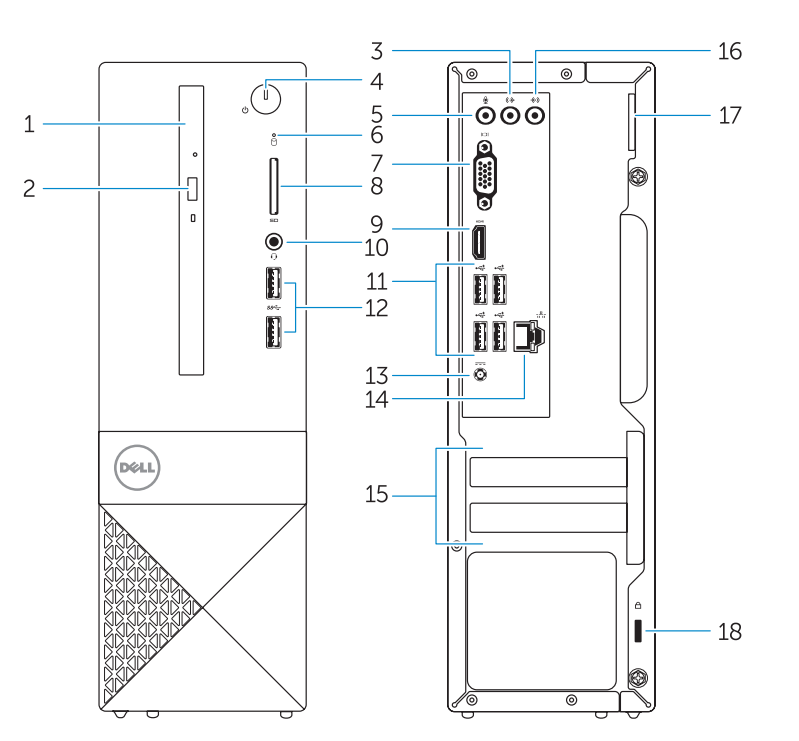

#### 1. Optical drive

- 2. Optical-drive eject button
- 3. Line-out connector
- 4. Power button
- 5. Microphone
- 6. Hard-drive activity light
- 7. VGA connector
- 8. Memory-card reader
- 9. HDMI connector
- 10. Headset connector
- 11. USB 2.0 connectors 12. USB 3.0 connectors 13. Power connector 14. Network connector 15. Blank slots 16. Line-in connector
- 17. Padlock Ring 18. Security-cable slot
- 

- 1. Optická jednotka 2. Tlačítko pro vysunutí optické jednotky 12. Konektory USB 3.0 3. Výstupní konektor 4. Vypínač 5. Mikrofon 6. Indikátor činnosti pevného disku 7. Konektor VGA 11. Konektory USB 2.0 13. Konektor napájení 14. Síťový konektor 15. Prázdné sloty 16. Konektor Line-in 17. Kroužek na visací zámek 18. Slot bezpečnostního kabelu
- 8. Čtečka paměťových karet
- 9. Konektor HDMI
- 10. Konektor náhlavní sady
- 11. Konektory USB 2.0
- 12. Konektory USB 3.0
- 13. Konektor napájania
- 14. Sieťový konektor
- 15. Nevyužité zásuvky
- 16. Konektor pre zvukový vstup
- 17. Krúžok na visaciu zámku
- 18. Otvor pre bezpečnostný kábel
- 1. Optická jednotka
- 2. Tlačidlo vysunutia pre optickú jednotku
- 3. Konektor na linkový výstup
- 4. Tlačidlo napájania
- 5. Mikrofón
- 6. Kontrolka aktivity pevného disku
- 7. Konektor VGA
- 8. Čítačka pamäťových kariet
- 9. Konektor HDMI

- 1. Naped dysków optycznych 2. Przycisk wysuwania dysku optycznego 12. Złącza USB 3.0 3. Złącze wyjścia liniowego 4. Przycisk zasilania 5. Mikrofon 6. Lampka aktywności dysku twardego 16. Złącze wejścia liniowego 7. Złącze VGA 8. Czytnik kart pamięci 9. Złacze HDMI **11.** Złącza USB 2.0 13. Złącze zasilania 14. Złącze sieciowe 15. Puste gniazda 17. Ucho kłódki
	- 18. Gniazdo linki antykradzieżowej

#### 10. Konektor náhlavnej súpravy

- 1. Optikai meghajtó
- 2. Optikai meghajtó kidobó gomb
- 3. Line kimenet csatlakozó
- 4. Bekapcsológomb
- 5. Mikrofon
- 6. Merevlemez-meghajtó aktivitás jelzőfény
- 7. VGA csatlakozó
- 8. Memóriakártya-olvasó

9. HDMI csatlakozó

- 10. Fejhallgató csatlakozó
- 11. USB 2.0 csatlakozók
- 12. USB 3.0 csatlakozók
- 13. Tápcsatlakozó
- 14. Hálózati csatlakozó
- 15. Szabad slotok
- 16. Vonalbemeneti csatlakozó
- 17. Lakatgyűrű
- 18. Biztonsági kábel foglalata

10. Złącze zestawu słuchawkowego

#### Set up password for Windows

Nápověda a podpora společnosti Dell | Dell Súgó és Támogatás Pomoc i obsługa techniczna Dell | Pomoc a technická podpora Dell

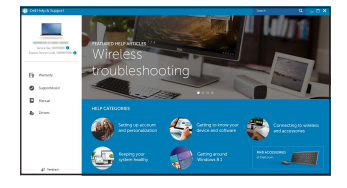

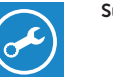

Nastavení hesla pro systém Windows Jelszó beállítása Windows operációs rendszerhez

Ustaw hasło systemu Windows Nastavte heslo do systému Windows

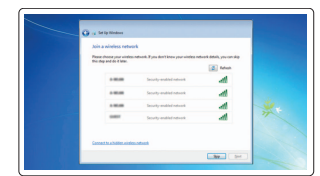

#### Connect to your network Připojte se k síti

Kapcsolódjon a hálózatához Nawiąż połączenie z siecią Pripojte sa k sieti

#### $\mathbb Z$  NOTE: If you are connecting to a secured wireless network, enter the password for the wireless network access when prompted.

- Z POZNÁMKA: Pokud se připojujete k zabezpečené bezdrátové síti, na vyzvání zadejte heslo pro přístup k dané bezdrátové síti.
- $\mathbb Z$  MEGJEGYZÉS: Ha egy biztonságos vezeték nélküli hálózathoz csatlakozik, adja meg annak jelszavát, amikor erre a vezeték nélküli hálózathoz való hozzáféréshez szükség van.
- UWAGA: Jeśli nawiązujesz połączenie z zabezpieczoną siecią bezprzewodową, wprowadź hasło dostępu do sieci po wyświetleniu monitu.
- POZNÁMKA: Ak sa pripájate k zabezpečenej bezdrôtovej sieti, na výzvu zadajte heslo **prístupu k bezdrôtovej sieti.**

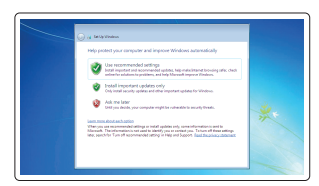

#### Protect your computer

Ochrana počítače Védje számítógépét Zabezpiecz komputer Chráňte svoj počítač

#### Windows 7

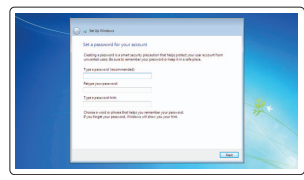

#### Ubuntu

### Follow the instructions on the screen to finish setup.

Dokončete nastavení podle pokynů na obrazovce.

A beállítás befejezéséhez kövesse a képernyőn megjelenő utasításokat.

Postępuj zgodnie z instrukcjami wyświetlanymi na ekranie, aby ukończyć proces konfiguracji.

Podľa pokynov na obrazovke dokončite nastavenie.

## Locate Dell apps in Windows 8.1

Umístění aplikací Dell v systému Windows 8.1 Windows 8.1-es Dell-alkalmazások keresése Odszukaj aplikacje Dell w systemie Windows 8.1 Nájdite aplikácie Dell v systéme Windows 8.1

#### SupportAssist Check and update your computer

Kontrola počítače a případná aktualizace Ellenőrizze és frissítse számítógépét Wyszukaj i zainstaluj aktualizacje komputera Kontrolujte a aktualizujte svoj počítač

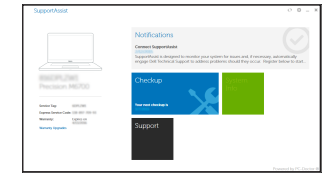

### Register your computer

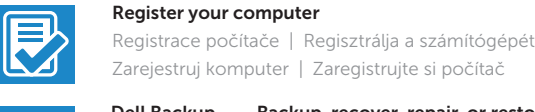

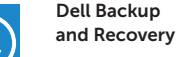

#### Backup, recover, repair, or restore your computer

Zálohování, zotavení, oprava nebo obnovení počítače Készítsen biztonsági mentést, állítsa helyre, javítsa vagy állítsa helyre számítógépét

Utwórz kopię zapasową, napraw lub przywróć komputer Zálohovanie, obnovenie funkčnosti, oprava alebo obnovenie stavu vášho počítača

#### Dell Help & Support

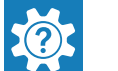